# **Digital Drift updates**

# v3.10 EoC firmware

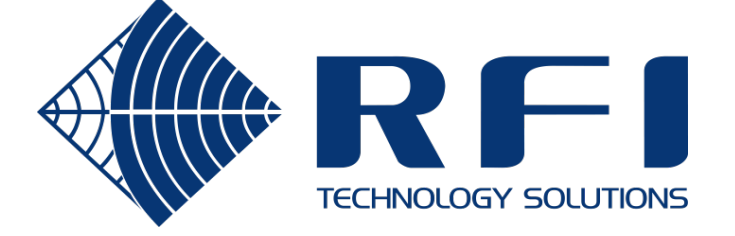

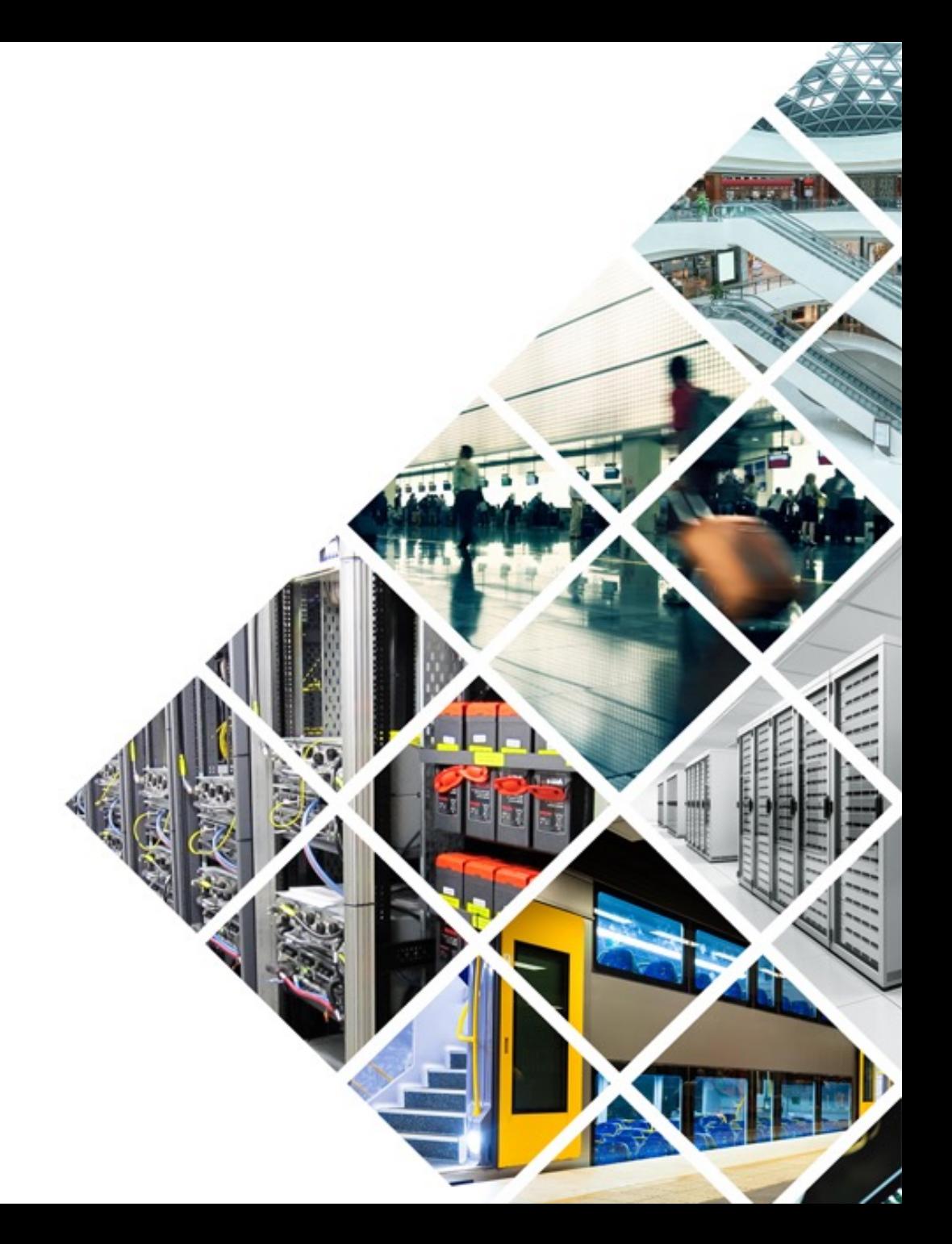

### Hardware compatibility

All Wave-2 Digital Drift devices can be upgraded to EoC firmware v3.10. CoaxConfigurator v1.2.1 (or greater) must be used with devices running firmware v3.10.

### **CCM220 based hardware:**

- Portal: DD220-PO
- QuadPort1, Wave-2: DD220-QP-FM DD220-QP-GU
- Repeater1, Wave-2: DD220-RP

### **CCM320 based hardware:**

- LineAmp+Ethernet: DDLFS-LAE-V75
- QuadPort2: DDLFS-QP2-DC DDLFS-QP2-POE DD320-QP2-DC DD320-QP2-POE • Repeater2: DD320-RP2-DC DD320-RP2-POE

**NOTE:** The part numbers listed above refer to the RFI branded Digital Drift product range. Equivalent part numbers for the Strata branded DigitalBRIDGE product range are available on request.

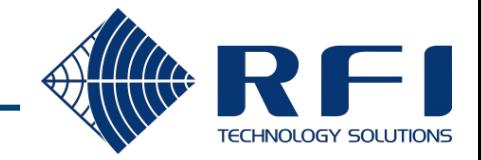

### v3.10 feature matrix

Each feature has different applicability on each hardware platform.

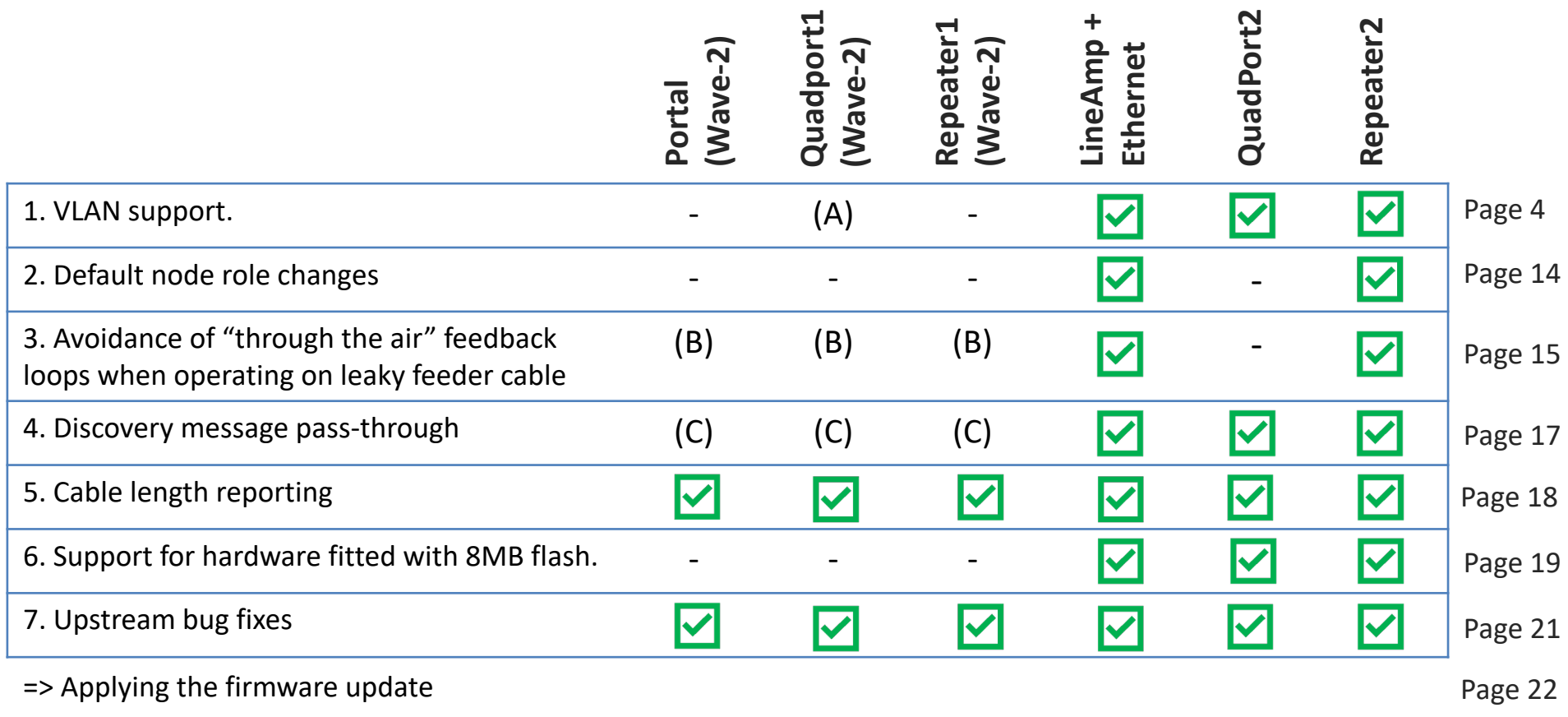

**NOTES:** (A) VLAN support is provided by the embedded managed switch in the DD220-QP-FM.

(B) Portal, QuadPort1 and Repeater1 devices are not operated on leaky coaxial cables.

(C) Discovery message pass-through has always been enabled on the CCM220 hardware.

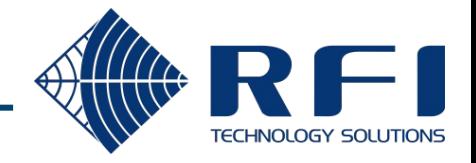

v3.10 firmware adds VLAN support to LAE, QP2 & RP2 devices.

### **Key points:**

- **EoC ports:**
	- Always operate as VLAN Trunks
	- Always contain the "Management VLAN" (untagged)
- **RJ45 ports:**
	- Each port can operate as an Access port or a Trunk port
- **Management processors** *(for EoC\_A & EoC\_B)*:
	- Reside on the "Management VLAN"
- **VLAN configuration:**
	- Is performed via the CoaxConfigurator (v1.2.1 or greater) by accessing the VLAN tab of the EoC\_A management processor

**Before demonstrating how to configure VLANs, it is useful to review the internal switching architecture of CCM320 based devices.**

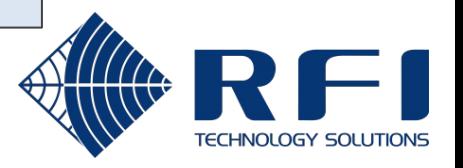

# LineAmp+Ethernet (LAE) – Internal switching architecture

The LineAmp+Ethernet has four Ethernet ports, which can operate as a single switch fabric, or as two independent 2-port switches.

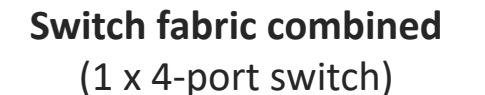

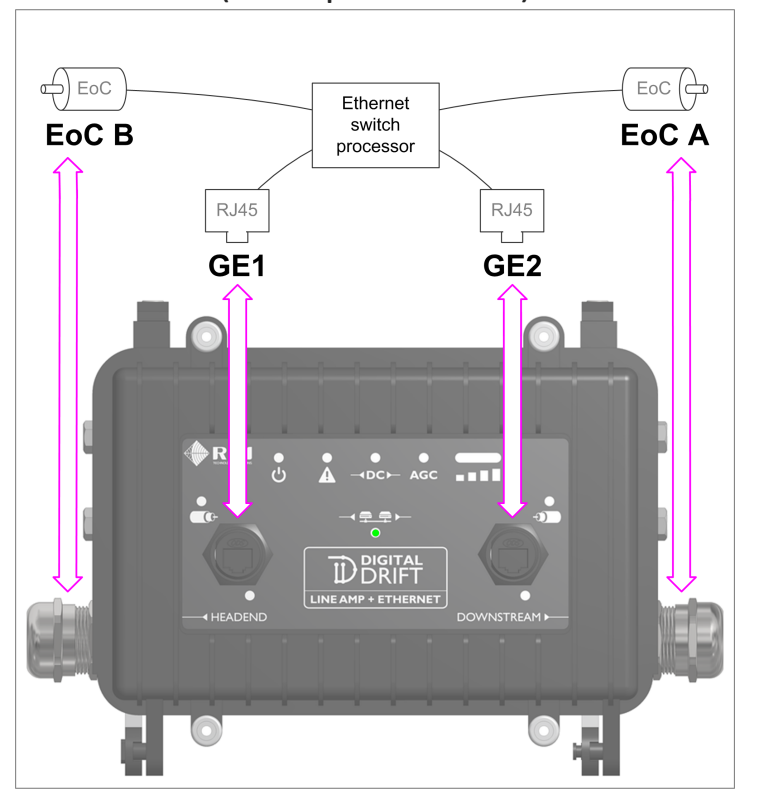

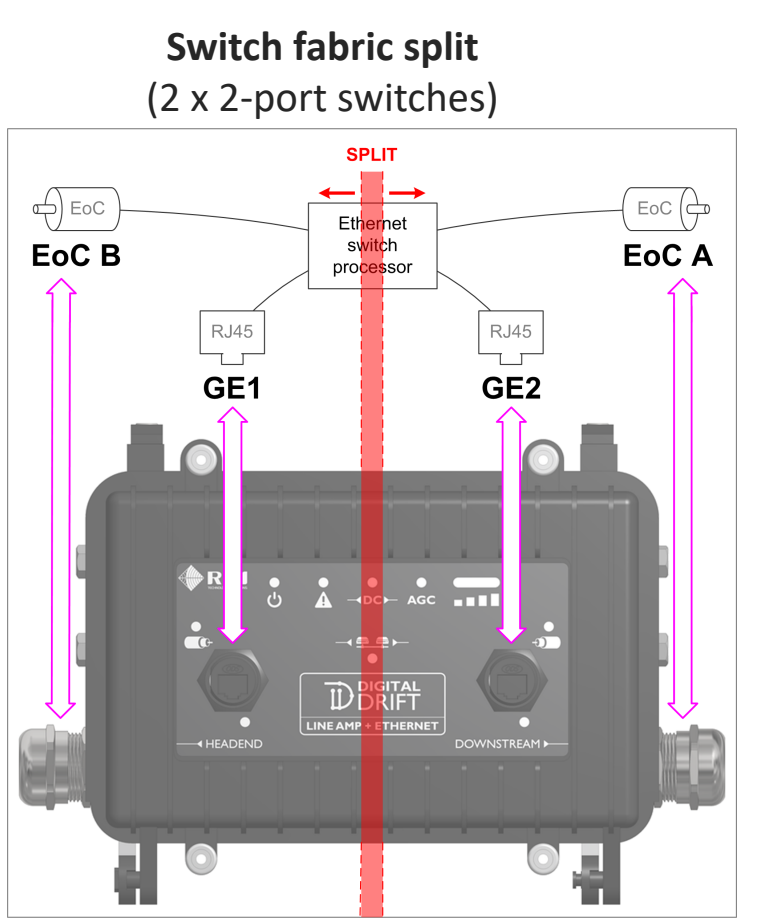

**NOTE:** When an LAE's switch fabric is "split", VLANs are disabled and the device operates as two independent 2-port unmanaged switches, transparent to VLANs.

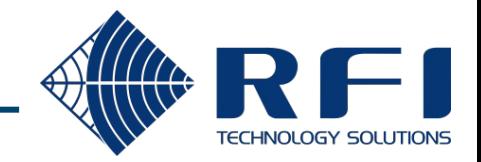

5

# QuadPort2 (QP2) – Internal switching architecture

The QuadPort2 has five Ethernet ports, which always operate as a single switch fabric. An internal slide switch selects whether the EoC port operates in "End of line" or "Passthrough" mode.

**EoC End of line mode**

**EoC Pass-through mode** (1 x 5-port switch)

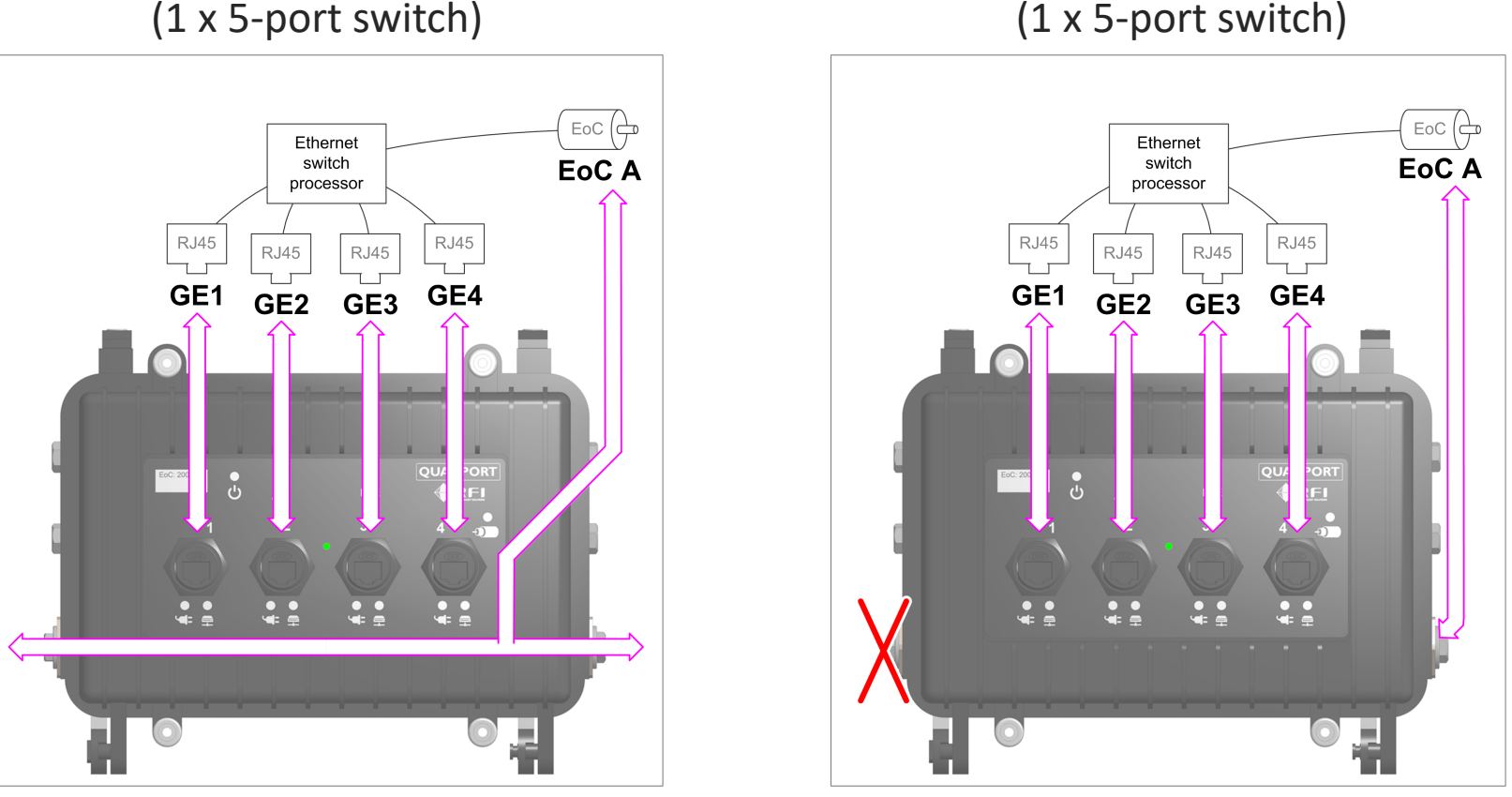

**NOTE:** DDLFS-QP2-V75 devices always operate the EoC port in "Pass-through" mode.

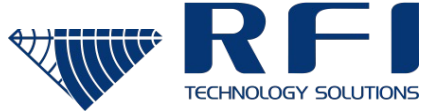

### Repeater2 (RP2) – Internal switching architecture

The Repeater2 has six Ethernet ports, which can operate as a single switch fabric, or as two independent 3-port switches.

> **EoC Pass-through mode** (1 x 6-port switch)

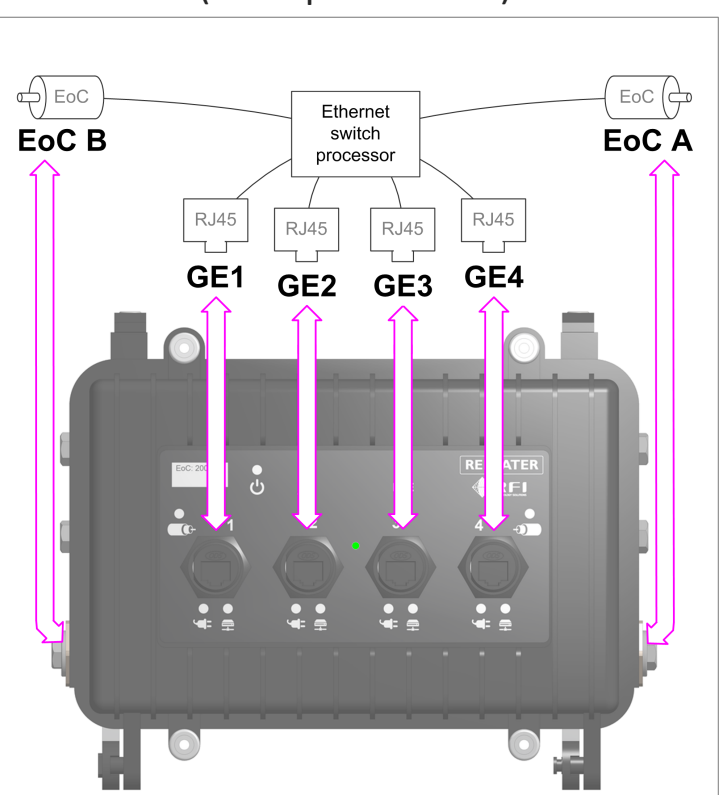

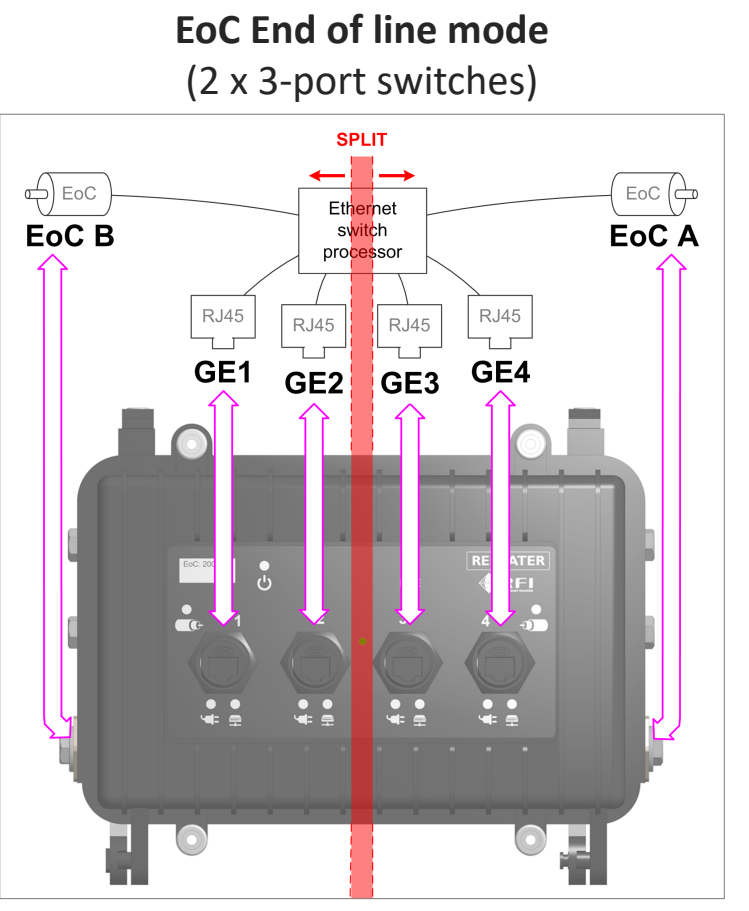

**NOTE:** When an RP2's switch fabric is "split", VLANs are disabled and the device operates as two independent 3-port unmanaged switches, transparent to VLANs.

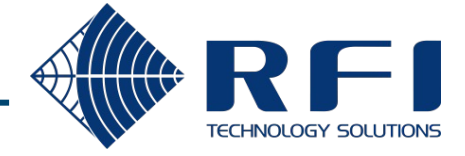

### **1.** VLAN support – Default configuration

VLANs are configured via the CoaxConfigurator, accessing the EoC\_A management processor. By default, VLANs are disabled.

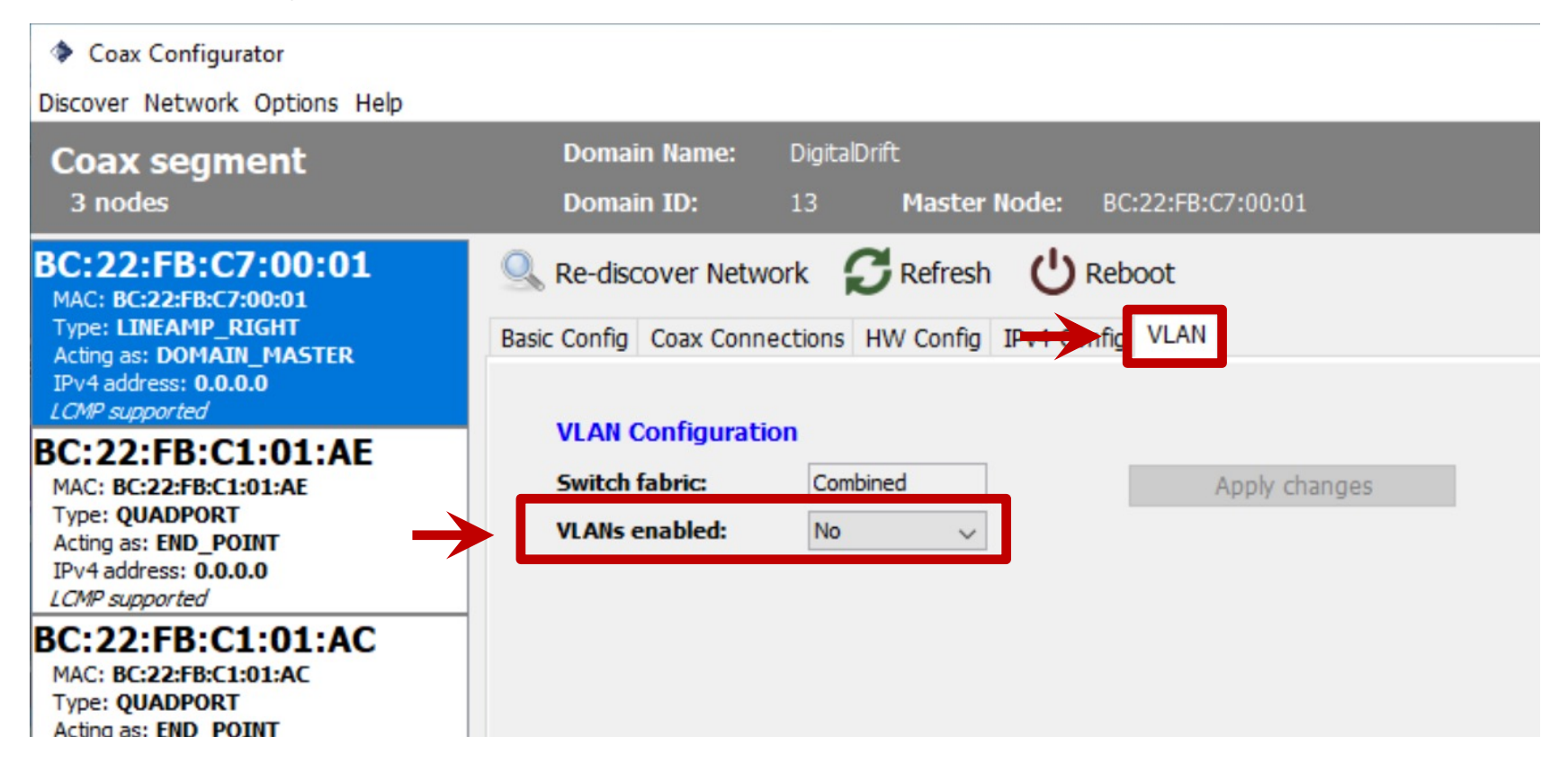

**NOTE:** When VLANs are disabled, the device is transparent to VLANs, meaning that it will pass tagged and untagged frames between all of the switch's Ethernet ports.

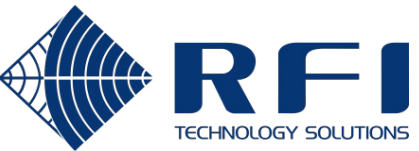

### **1.** VLAN support – Behaviour when VLANs are disabled

**If the uplink is an Access port** for a particular VLAN, all downstream Digital Drift ports also act as Access ports on that VLAN.

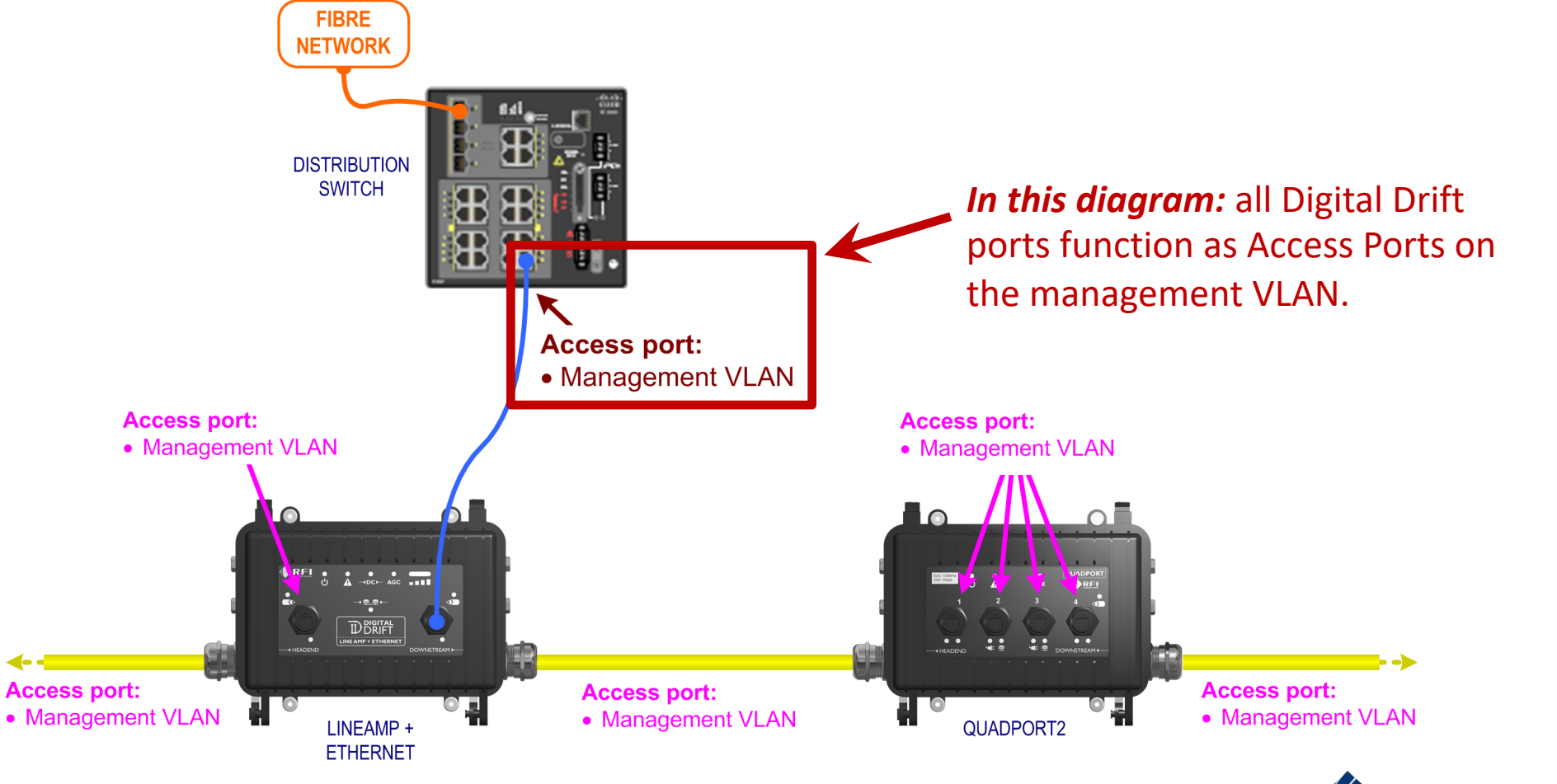

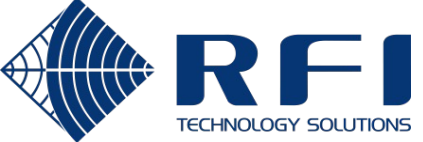

### **1.** VLAN support – Behaviour when VLANs are disabled

**If the uplink is a Trunk port** for a set of VLANs, all downstream Digital Drift ports also act as Trunk ports for that set of VLANs.

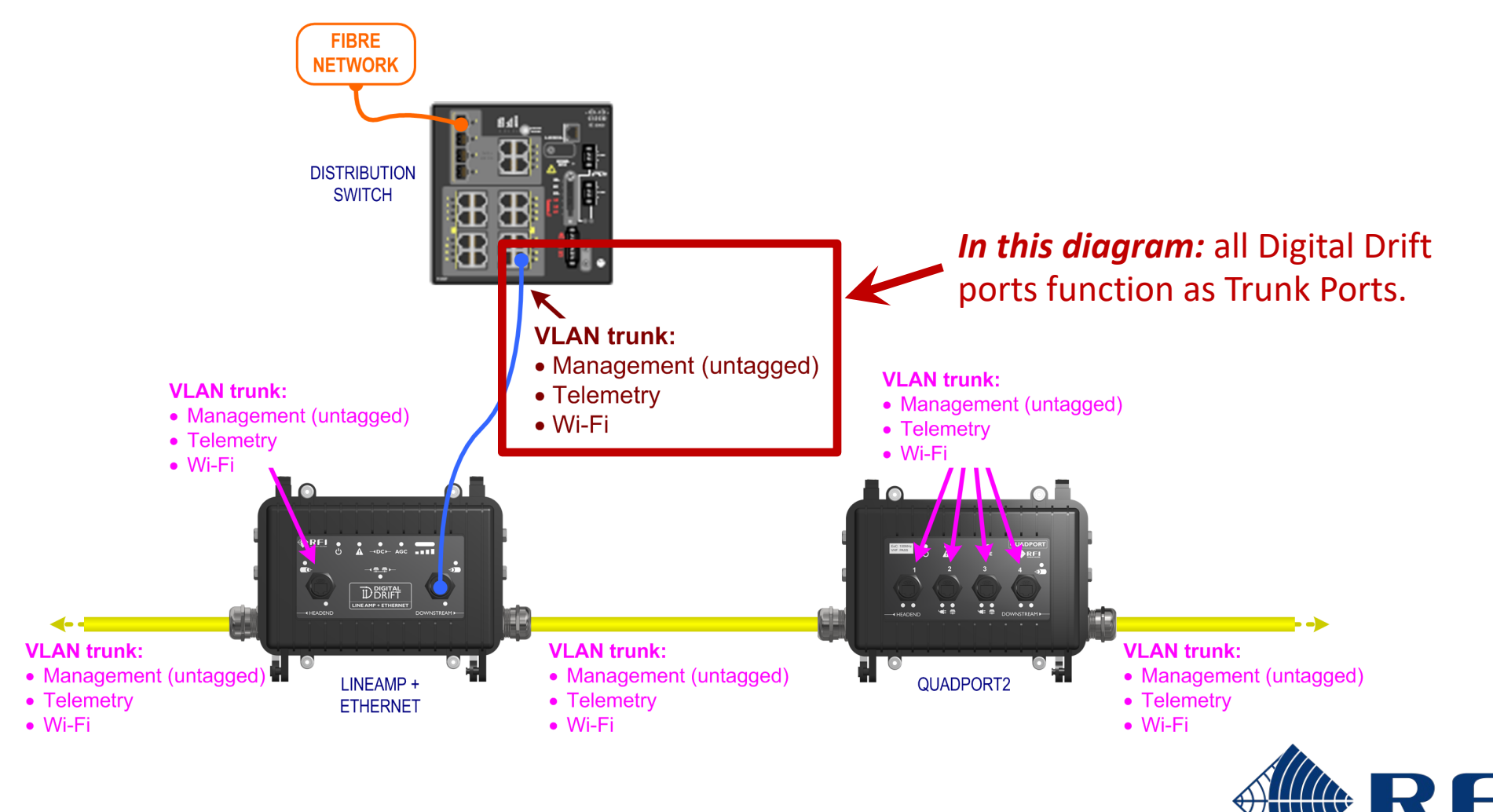

**TECHNOLOGY SOLUTIONS** 

![](_page_9_Figure_3.jpeg)

### **1.** VLAN support – Example scenario

The desired state is illustrated below. **VLAN name VLAN id** Network mgmt. 100 **FIBRE NETWORK** Telemetry 650 Wi-Fi 660**DISTRIBUTION SWITCH** FAN **FAN** · individual interpretation of the design of **STARTER STARTER PANEL** WI-FI **PANEL AP** Trobes of This Access port. **VAN KIAK.** Program Ash Access port: **Lavalow Little RATA** l Ia L٥ ESC 100MHz **ID** DIGITAL **VLAN** trunk: **VLAN** trunk: **VLAN trunk:** • Management (untagged) • Management (untagged) • Management (untagged) LINEAMP + QUADPORT2 • Telemetry • Telemetry • Telemetry **ETHERNET**  $\bullet$  Wi-Fi  $\bullet$  Wi-Fi  $\bullet$  Wi-Fi

**TECHNOLOGY SOLUTIONS** 

### **1.** VLAN support – Example scenario - LAE configuration

![](_page_11_Picture_1.jpeg)

![](_page_11_Picture_2.jpeg)

### **1.** VLAN support – Example scenario - QP2 configuration

Coax Configurator

13

Discover Network Options Help

![](_page_12_Figure_3.jpeg)

### **2.** Default node role changes

When v3.10 firmware is applied, the node role of LineAmp+Ethernet and Repeater2 devices will be changed to a new default value.

![](_page_13_Picture_129.jpeg)

**NOTE:** If a node role other than the default value is required, it can be changed by using the CoaxConfigurator after the upgrade. However, a factory reset will always revert back to the values in the table above.

![](_page_13_Picture_4.jpeg)

### **3.** Avoidance of "through the air" feedback loops - Background

When LineAmp+Ethernet and Repeater2 devices are operated on leaky coaxial cable (LCX), there are situations where the LCX acts as an antenna, which causes the left and right side EoC interfaces to link up with each other.

![](_page_14_Figure_2.jpeg)

### **3.** Avoidance of "through the air" feedback loops - Solution

v3.10 firmware reduces the EoC signal's default TX power & lowers the RX AGC ceiling on LineAmp+Ethernet and Repeater2 devices.

![](_page_15_Picture_176.jpeg)

**NOTE:** If TX and RX values other than the defaults are required, they can be changed by using the CoaxConfigurator

after the upgrade. However, a factory reset will always revert back to the values in the table above.

### **4.** Discovery message pass-through

Remote coax. segments can now be interrogated by the CoaxConfigurator without needing to physically connect to an RJ45 port on that coax. segment.

![](_page_16_Figure_2.jpeg)

#### **FW < v3.10:**

Coax segments headed by Nodes **B** & **C** will be found by the CoaxConfigurator.

#### **FW >= v3.10:**

Coax segments headed by Nodes **B, C & G** will be found by the CoaxConfigurator.

![](_page_16_Picture_7.jpeg)

### **5.** Cable length reporting

The Coax Connections tab for nodes with a role of Domain Master displays the cable length to the other devices on that coax. segment.

![](_page_17_Picture_24.jpeg)

![](_page_17_Picture_3.jpeg)

### **6.** Support for hardware fitted with 8MB flash

CCM320 based hardware manufactured after July 2022 may be fitted with 8MB flash chips. Firmware prior to v3.10 only supports 4MB flash chips.

**4MB flash variant** Hardware revision = **C** Flash chip(s) **unlabelled**

![](_page_18_Picture_3.jpeg)

![](_page_18_Picture_4.jpeg)

### **6.** Support for hardware fitted with 8MB flash

### **8MB flash variant** Hardware revision = **D** Flash chip(s) **labelled as 8MB**

![](_page_19_Picture_2.jpeg)

![](_page_19_Picture_3.jpeg)

### **7.** Upstream bug fixes

The v3.10 release incorporates improvements in the EoC software stack since 2020.

### **Critical updates:**

- **Layer 2 switching module improvements:**
	- Faster updating of the distributed L2 switch tables as mobile devices move between EoC nodes.
- **TCP/IP stack bug fixes**
	- Updated to the TCP/IP stack's 2022 release.
	- Resolved device resets in packet overload scenario.

![](_page_20_Picture_8.jpeg)

### Applying the firmware update – Current state

Use the CoaxConfigurator (v1.2.1) to determine the hardware platform and current firmware version.

![](_page_21_Picture_45.jpeg)

**TECHNOLOGY SOI** 

### Applying the firmware update – Upgrade file selection

Select the upgrade file based on the hardware platform and flash size.

![](_page_22_Figure_2.jpeg)

![](_page_22_Picture_85.jpeg)

![](_page_22_Picture_4.jpeg)

### Applying the firmware update – Start the upgrade

![](_page_23_Figure_1.jpeg)

![](_page_23_Picture_2.jpeg)

### Applying the firmware update – Wait for the upgrade

If a compatible upgrade file was selected, the upgrade will commence. Wait until the percentage bar reaches 100% and the Reboot button is displayed.

![](_page_24_Picture_27.jpeg)

### Applying the firmware update – Successful completion

After a successful update, the new firmware version will be displayed.

![](_page_25_Picture_2.jpeg)

![](_page_25_Picture_3.jpeg)

### Applying the firmware update – Troubleshooting

There are two possible causes of the error message: **Bad image. Not for this product**

#### **Cause #1: Wrong hardware platform:**

![](_page_26_Picture_57.jpeg)

#### **Cause #2: Current firmware version is 3.3:**

![](_page_26_Picture_58.jpeg)

27

#### **Solution:**

Try again with the upgrade file that matches the device's hardware platform.

#### **Solution:**

Apply a Raw Upgrade, using the CoaxConfigurator in "factory" mode. Contact RFI Technical Support for more details on how to do this.

![](_page_26_Picture_10.jpeg)